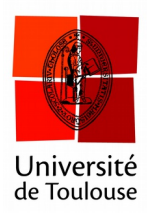

## **Changer le canal du boitier enseignant**

**Date :** 13/01/2017

Si le boitier enseignant n'est pas sur le bon canal, alors le symbole « Ch barré » apparaît à l'écran quelques secondes après avoir appuyé sur un bouton.

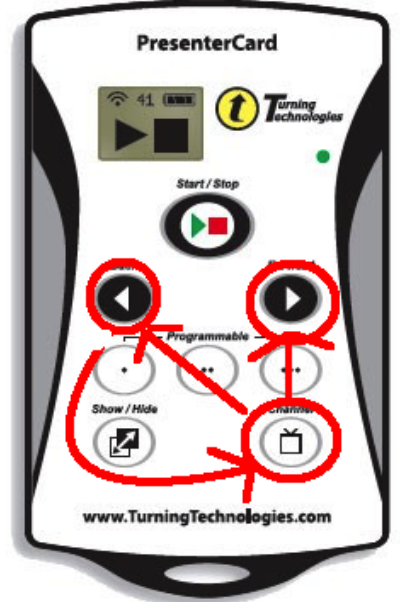

Une fois le boitier au repos (plus de clignotements), faire les opérations suivantes : 1. Appuyez sur le bouton « channel »

2. Appuyez sur les flèches gauches ou droites pour choisir le numéro du canal désiré. 3. Appuyez de nouveau sur le bouton « channel » pour confirmer.

Le boitier clignote de nouveau et le numéro du canal s'affiche à l'écran.